# **labibi Documentation**

*Release 1.0*

**C. Titus Brown**

September 24, 2015

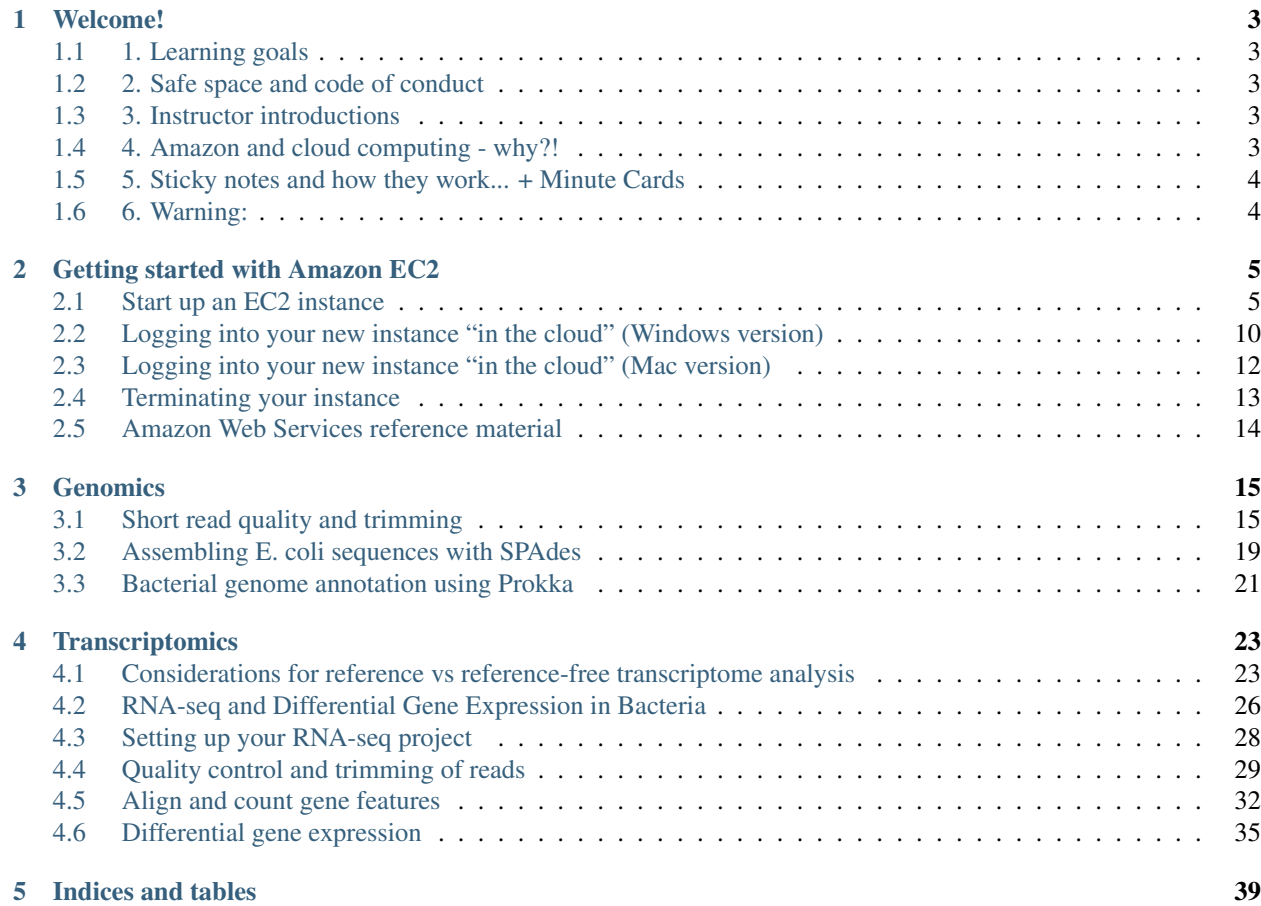

This workshop was given on Sep 24th and 25th, 2015, by C. Titus Brown and Ben Johnson. See [the workshop](http://dib-training.readthedocs.org/en/pub/2015-09-24-microbes.html) [organization page](http://dib-training.readthedocs.org/en/pub/2015-09-24-microbes.html) for more information, or [contact Titus directly.](mailto:ctbrown@ucdavis.edu)

### **Welcome!**

### <span id="page-6-1"></span><span id="page-6-0"></span>**1.1 1. Learning goals**

For you:

- get a first (or second) look at tools;
- gain some experience in the basic command line;
- get 80% of way to a complete analysis of some data;

For us:

• what are the on campus needs? who are the on-campus people?

### <span id="page-6-2"></span>**1.2 2. Safe space and code of conduct**

This is intended to be a safe and friendly place for learning!

Please see the Software Carpentry workshop Code of Conduct: <http://software-carpentry.org/conduct.html> In particular, please ask questions, because I guarantee you that your question will help others!

### <span id="page-6-3"></span>**1.3 3. Instructor introductions**

Titus Brown - prof here at UC Davis in the School of Vet Med. Ben Johnson - graduate student at Michigan State University.

### <span id="page-6-4"></span>**1.4 4. Amazon and cloud computing - why?!**

- simplifies software installation;
- can be used for bigger analyses quite easily;
- good for "burst" capacity (just got a data set!)
- accessible everywhere;
- they give us \$100 gift certificates... cue handing them out!

## <span id="page-7-0"></span>**1.5 5. Sticky notes and how they work... + Minute Cards**

Basic rules:

—

- no sticky note "working on it"
- green sticky note "all is well"
- red sticky note "need help!"

Place the sticky notes where we can see them from the back of the room  $-e.g.$  on the back of your laptop.

At the end of each session (coffee break, lunch, end of day) please write down on an index card one thing you learned and one thing you're still confused about.

## <span id="page-7-1"></span>**1.6 6. Warning:**

The bit that isn't going to work is at the beginning. This is unavoidable. To reward you, we have a coffee break at 10:30am...

Next: [Getting started with Amazon EC2](#page-8-0)

### **Getting started with Amazon EC2**

<span id="page-8-0"></span>Summary:

- Go to [http://aws.amazon.com/,](http://aws.amazon.com/) log in, then "EC2" (upper left);
- Select "Launch instance";
- Select "Ubuntu 14.04" from the list;
- Select "m3.xlarge" from the list (towards bottom of "General purpose");
- Click "Review and launch"
- Select "Launch";
- If your first time through, create a key pair; otherwise select existing;
- Click "launch instance"

### <span id="page-8-1"></span>**2.1 Start up an EC2 instance**

#### **2.1.1 Log in**

Go to ['https://aws.amazon.com'](https://aws.amazon.com) in a Web browser. Select 'My Account/Console' menu option 'AWS Management Console." Log in with your username & password. Click on EC2 (upper left).

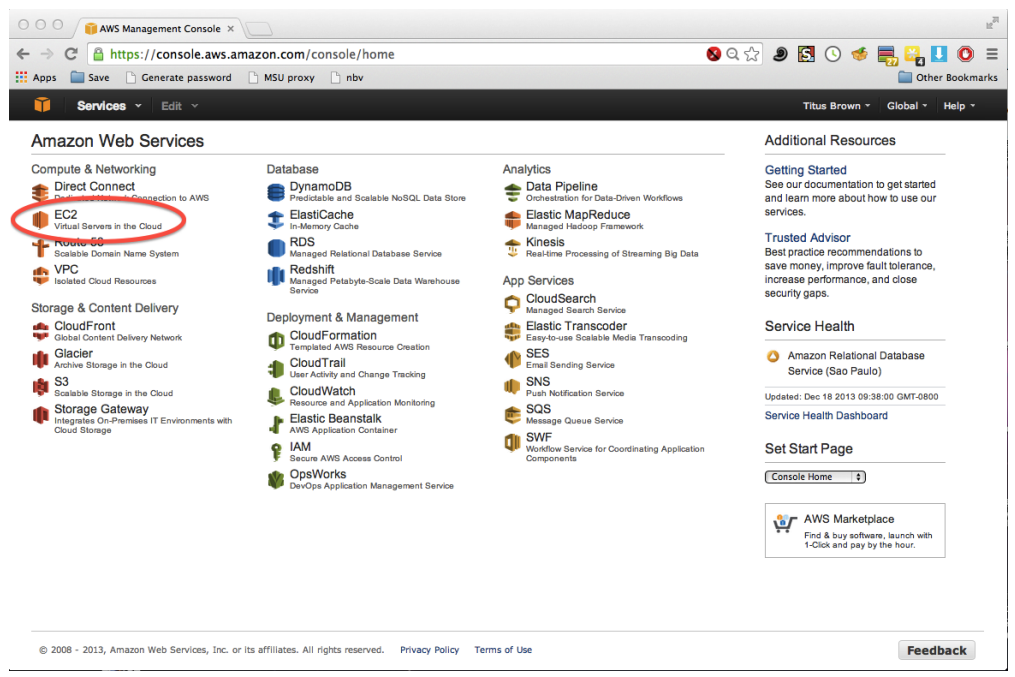

#### **2.1.2 Select your zone**

Many of the resources that we use are hosted by Amazon on the East coast. Make sure that your dashboard has 'N. Virginia' on the upper right.

Then click on Launch Instance.

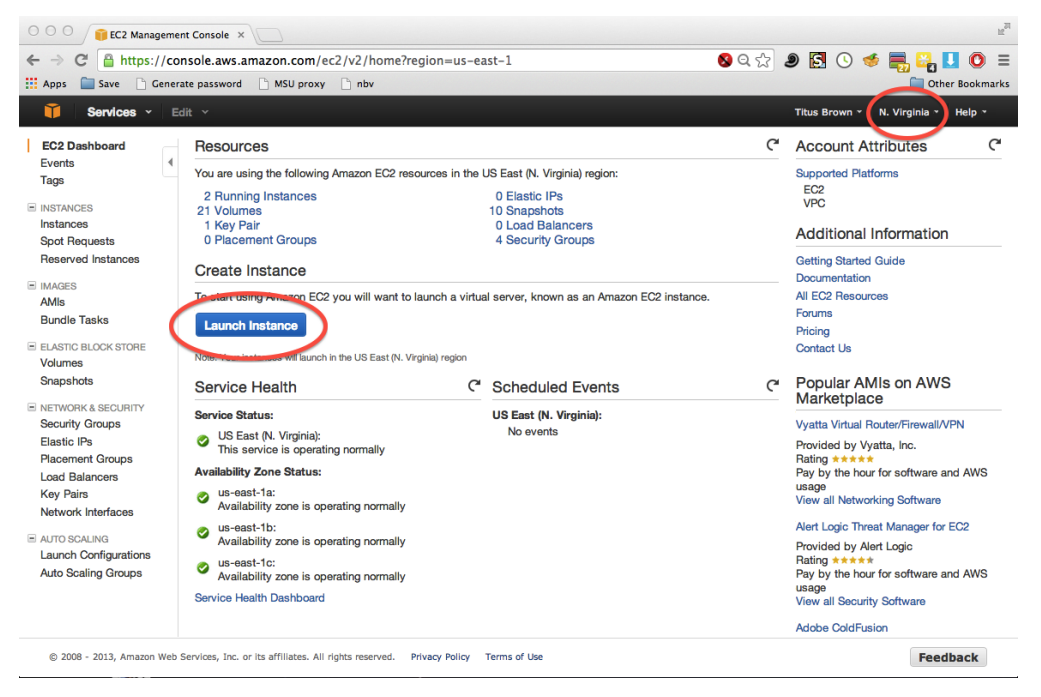

### **2.1.3 Select the machine operating system to boot**

Find the "Ubuntu Server 14.04" image in the first list to show up.

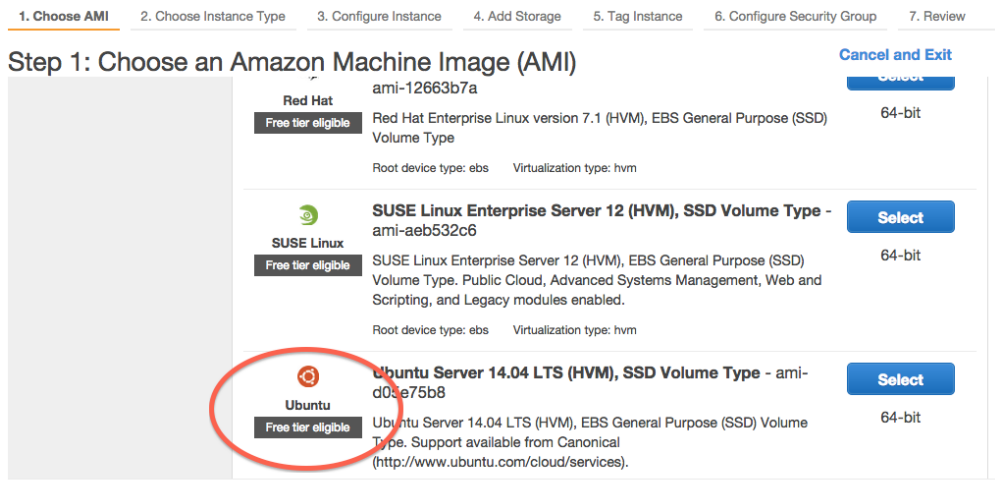

### **2.1.4 Choose the machine size**

Select 'General purpose', 'm3.xlarge', and then 'Review and Launch'.

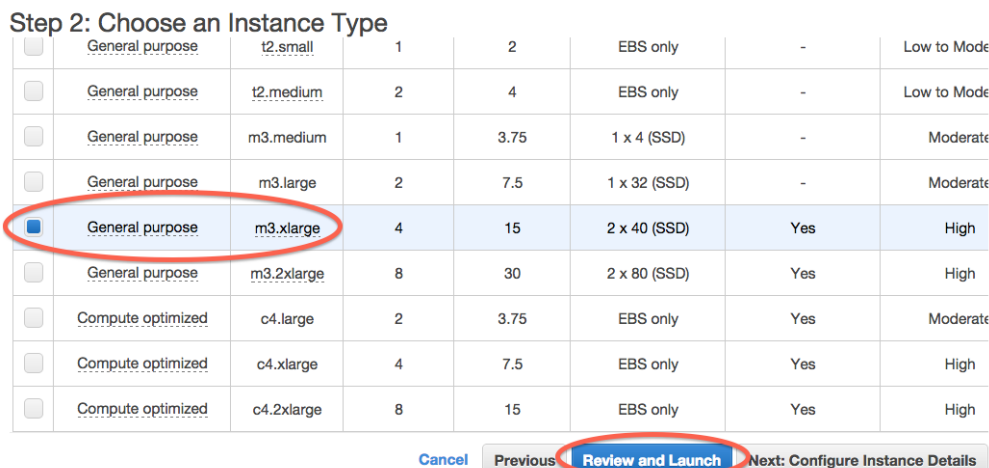

### **2.1.5 Confirm and launch**

Review the details (ignore the warnings!) and click on Launch.

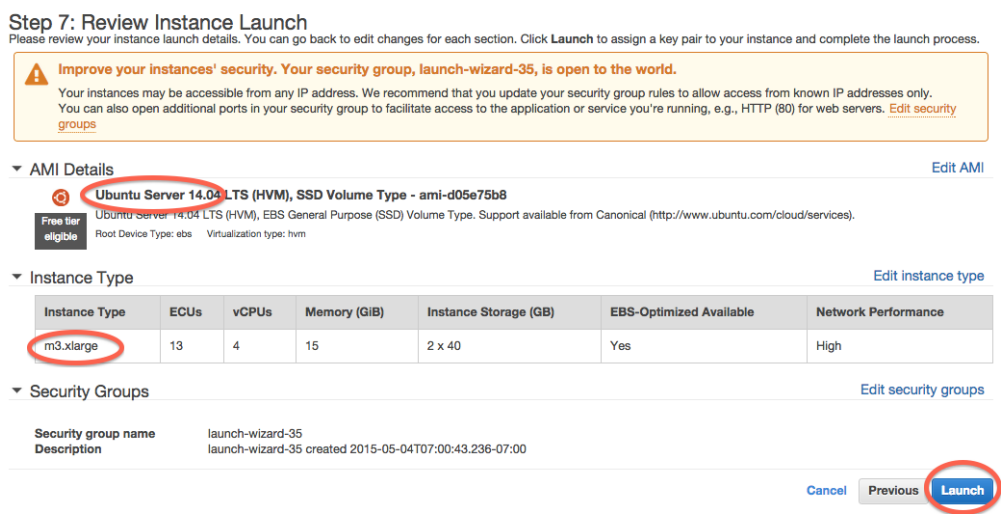

### **2.1.6 (First time through) generate a new key pair**

If you don't have any key pairs, enter a key pair name and then download a key pair. Then click Launch Instance.

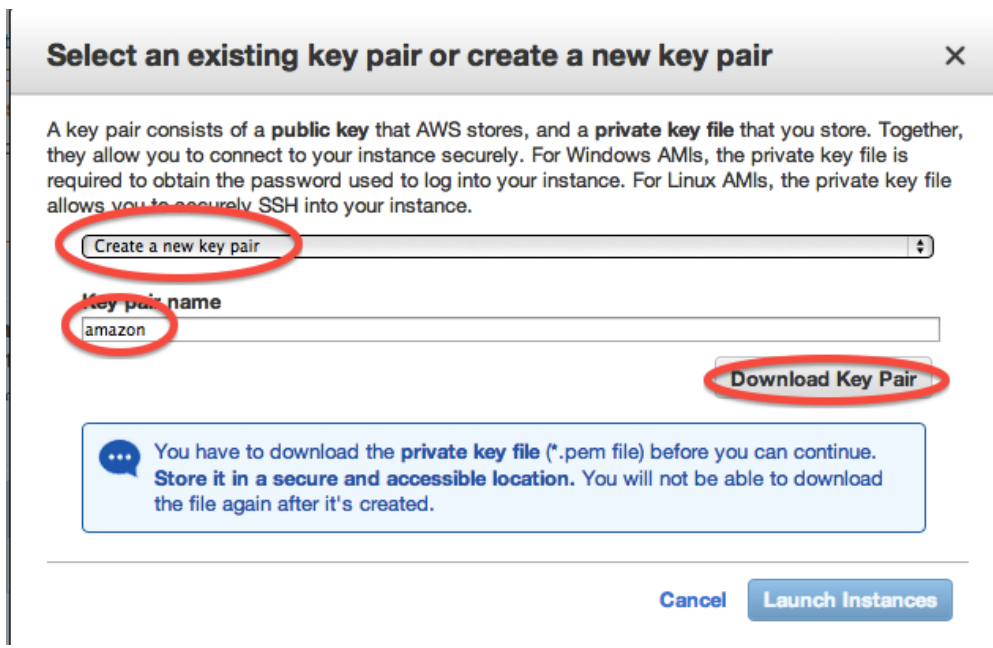

### **2.1.7 (Next times through) select an existing key pair**

Select a key pair and click 'Launch'.

 $\times$ 

#### Select an existing key pair or create a new key pair

A key pair consists of a public key that AWS stores, and a private key file that you store. Together, they allow you to connect to your instance securely. For Windows AMIs, the private key file is required to obtain the password used to log into your instance. For Linux AMIs, the private key file allows you to securely COH into your instance.

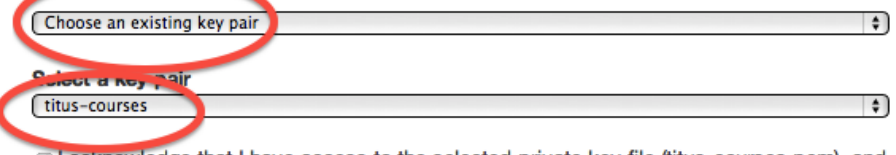

7 I acknowledge that I have access to the selected private key file (titus-courses.pem), and that without this file, I won't be able to log into my instance.

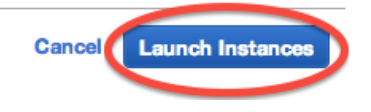

#### **2.1.8 Click on View Instances**

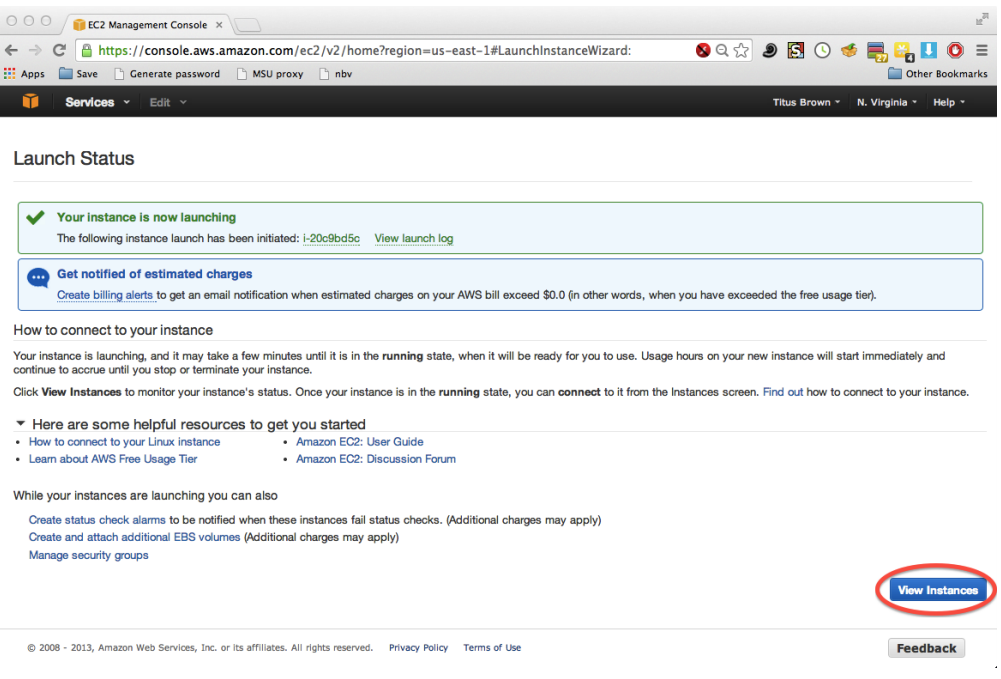

#### **2.1.9 Select the public DNS name for later use**

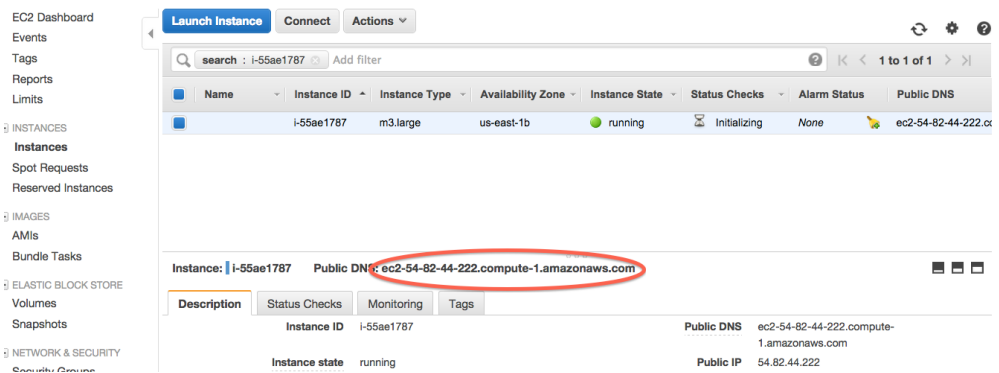

#### **Next steps**

—

[Logging into your new instance "in the cloud" \(Mac version\)](#page-15-0) or log-in-with-ssh-win

## <span id="page-13-0"></span>**2.2 Logging into your new instance "in the cloud" (Windows version)**

OK, so you've created a running computer. How do you get to it?

The main thing you'll need is the network name of your new computer. To retrieve this, go to the instance view and click on the instance, and find the "Public DNS". This is the public name of your computer on the Internet.

Copy this name, and connect to that computer with ssh under the username 'ubuntu', as follows.

#### **2.2.1 Install mobaxterm**

First, download [mobaxterm](http://mobaxterm.mobatek.net/download.html) and run it.

#### **2.2.2 Start a new session**

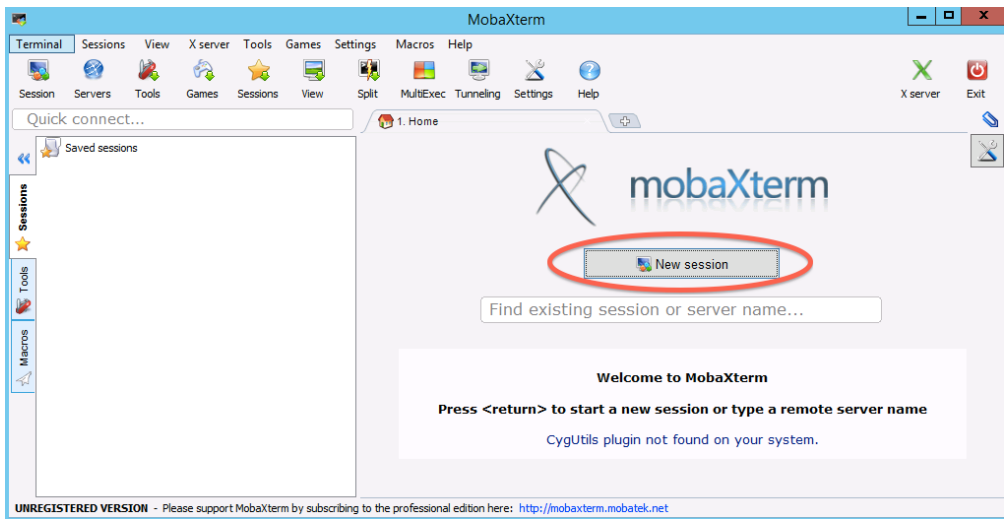

### **2.2.3 Fill in session settings**

Put in your hostname (should be ec2-XXX-YYY-ZZZ-AAA.compute-1.amazon.aws.com), select 'specify username', and enter 'ubuntu'.

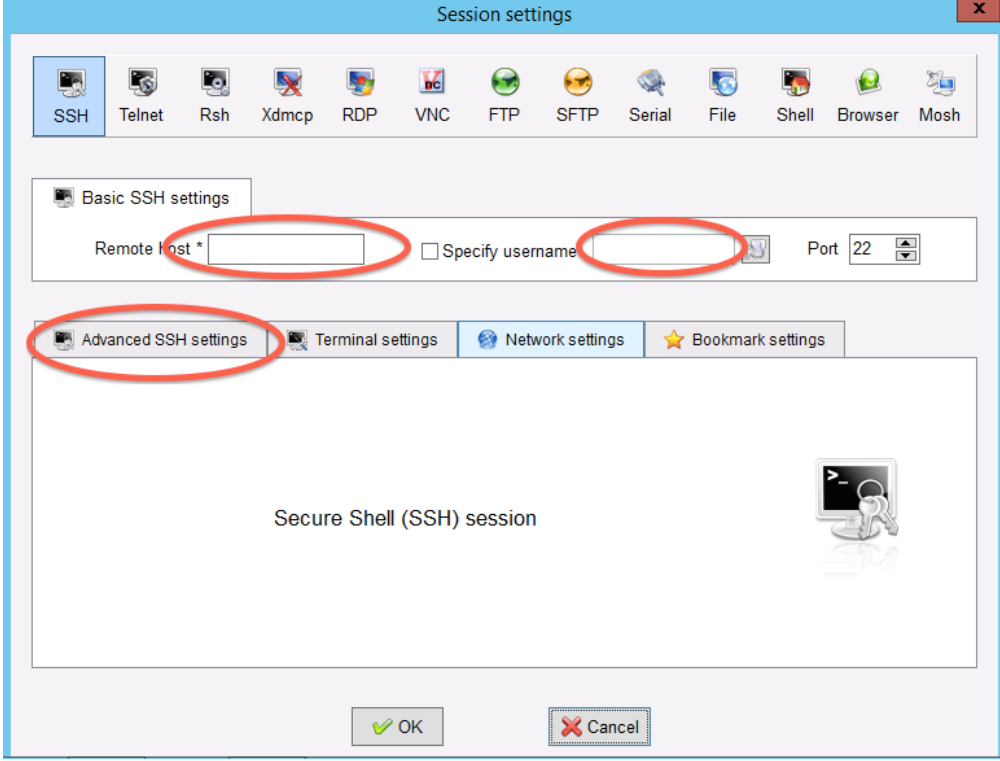

### **2.2.4 Specify the session key**

Copy the downloaded .pem file onto your primary hard disk (generally C:) and the put in the full path to it.

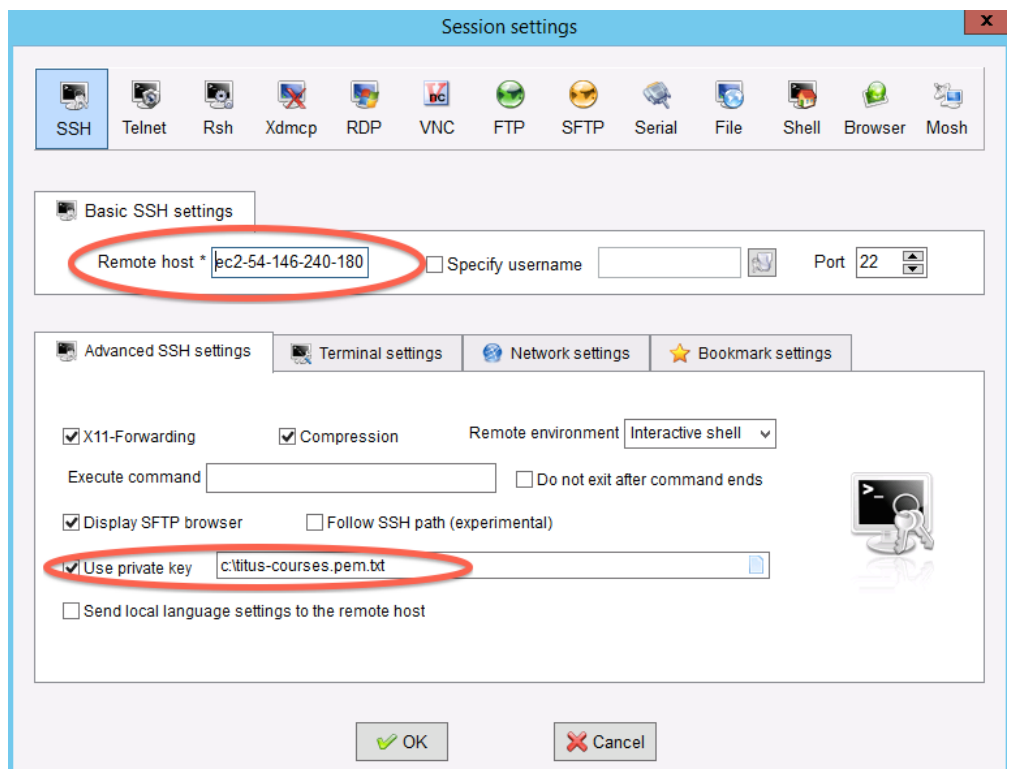

### **2.2.5 Click OK**

#### Victory! (?)

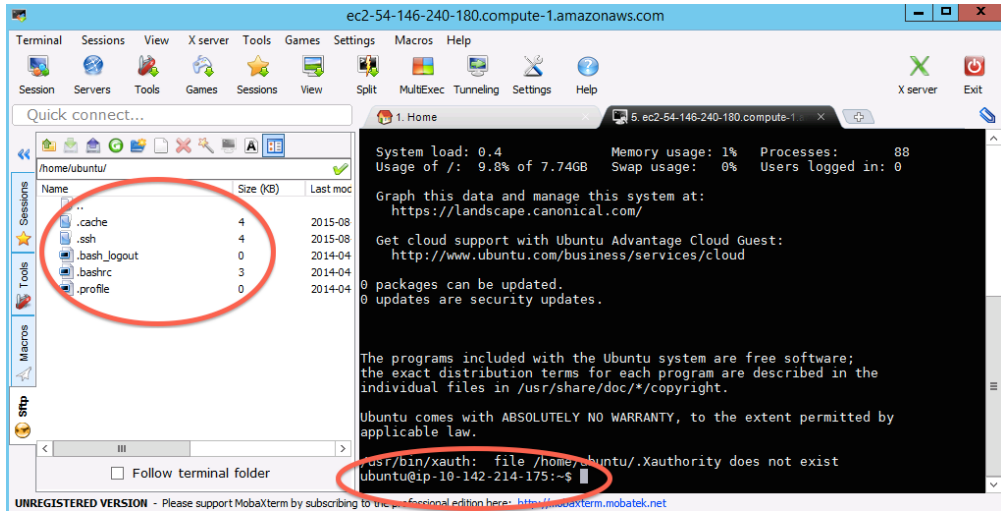

Return to index: [Getting started with Amazon EC2](#page-8-0)

## <span id="page-15-0"></span>**2.3 Logging into your new instance "in the cloud" (Mac version)**

OK, so you've created a running computer. How do you get to it?

The main thing you'll need is the network name of your new computer. To retrieve this, go to the instance view and click on the instance, and find the "Public DNS". This is the public name of your computer on the Internet.

Copy this name, and connect to that computer with ssh under the username 'ubuntu', as follows.

First, find your private key file; it's the .pem file you downloaded when starting up your EC2 instance. It should be in your Downloads folder. Move it onto your desktop and rename it to 'amazon.pem'.

Next, start Terminal (in Applications... Utilities...) and type:

```
chmod og-rwx ~/Downloads/amazon.pem
```
to set the permissions on the private key file to "closed to all evildoers".

Then type:

```
ssh -i ~/Downloads/amazon.pem ubuntu@ec2-???-???-???-???.compute-1.amazonaws.com
```
Here, you're logging in as user 'ubuntu' to the machine 'ec2-174-129-122-189.compute-1.amazonaws.com' using the authentication key located in 'amazon.pem' on your Desktop.

Note, you have to replace the stuff after the '@' sign with the name of the host; see the red circle in:

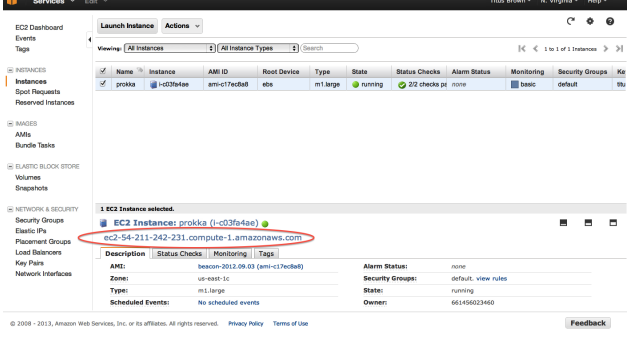

At the end you should see text and a prompt that look like this:

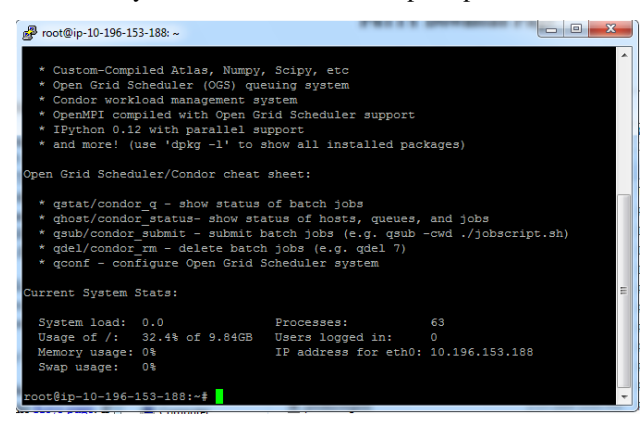

Return to index: [Getting started with Amazon EC2](#page-8-0)

### <span id="page-16-0"></span>**2.4 Terminating your instance**

Be sure to terminate your instance(s) after transferring off any data that you want to keep!

To terminate your instance, select the instance you want to terminate, and then go to the 'Actions' menu and select 'Instance actions', 'terminate':

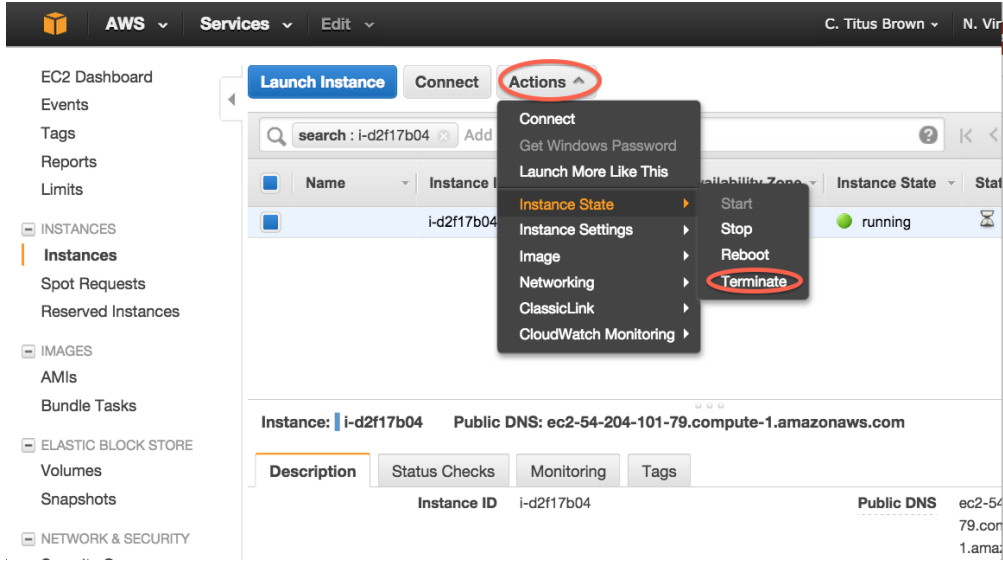

Wait a minute or two to be sure that the instance state changes to "terminated":

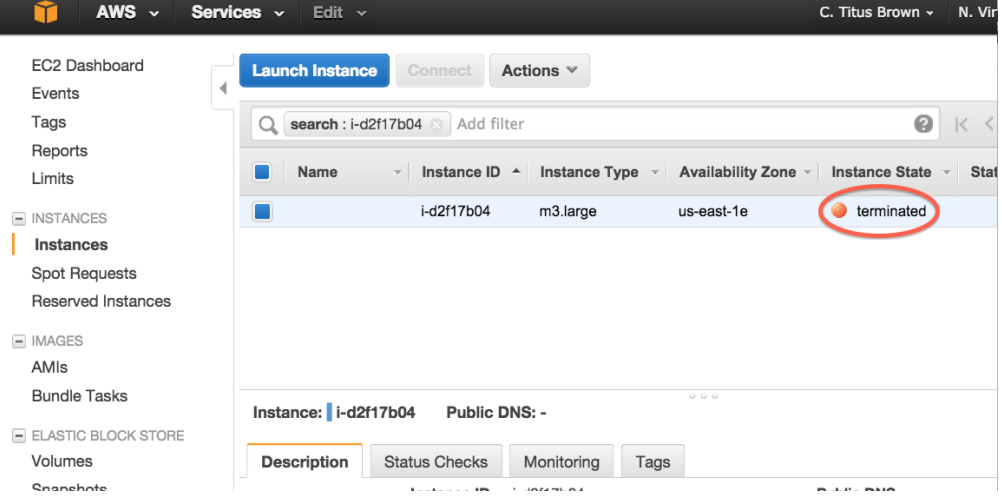

A final checklist:

- You have a green EC2 instance!
- You used ubuntu 14.04;
- You didn't start a micro instance (m3.xlarge, or bigger);

## <span id="page-17-0"></span>**2.5 Amazon Web Services reference material**

#### [Instance types](http://aws.amazon.com/ec2/instance-types/)

[Instance costs](http://aws.amazon.com/ec2/pricing/)

Next: [Short read quality and trimming](#page-18-1)

### **Genomics**

## <span id="page-18-1"></span><span id="page-18-0"></span>**3.1 Short read quality and trimming**

Note: Reminder: if you're on Windows, you should install [mobaxterm.](http://mobaxterm.mobatek.net/download.html)

OK, you should now be logged into your Amazon computer! How exciting!

#### **3.1.1 Prepping the computer**

Before we do anything else, we need to set up a place to work and install a few things.

First, let's set up a place to work:

sudo chmod a+rwxt /mnt

This makes '/mnt' a place where we can put data and working files.

Next, let's install a few things:

```
sudo apt-get update
sudo apt-get install -y trimmomatic fastqc python-pip python-dev
```
These are the Trimmomatic and FastQC programs, which we'll use below, along with some software prerequisites that we'll need for other things below.

#### **3.1.2 Data source**

We're going to be using a subset of data from the E. coli reference published in [Chitsaz et al., 2011.](http://www.ncbi.nlm.nih.gov/pubmed/21926975) The data was originally downloaded from [http://bix.ucsd.edu/projects/singlecell/nbt\\_data.html,](http://bix.ucsd.edu/projects/singlecell/nbt_data.html) E. coli reference lane 6.

#### **3.1.3 1. Copying in some data to work with.**

We've loaded subsets of the data onto an Amazon location for you, to make everything faster for today's work. We're going to put the files on your computer locally under the directory /mnt/data:

mkdir /mnt/data

Next, let's grab the data set:

```
cd /mnt/data
curl -O -L https://s3-us-west-1.amazonaws.com/dib-training.ucdavis.edu/microbial-2015-09-24/ECOLI_R1
curl -O -L https://s3-us-west-1.amazonaws.com/dib-training.ucdavis.edu/microbial-2015-09-24/ECOLI_R2
```
Now if you type:

ls -l

you should see something like:

-rw-rw-r-- 1 ubuntu ubuntu 418068323 Sep 24 15:04 ECOLI\_R1.fastq.gz -rw-rw-r-- 1 ubuntu ubuntu 429978135 Sep 24 15:05 ECOLI\_R2.fastq.gz

These are each 5m read subsets of the original data. This is analogous to what you would see if you did a HiSeq or MiSeq run on a bacterial sample.

One problem with these files is that they are writeable - by default, UNIX makes things writeable by the file owner. Let's fix that before we go on any further:

chmod u-w \*

We'll talk about what these files are below.

#### **3.1.4 2. Copying data into a working location**

First, make a working directory; this will be a place where you can futz around with a copy of the data without messing up your primary data:

mkdir /mnt/work cd /mnt/work

Now, make a "virtual copy" of the data in your working directory by linking it in –

ln  $-fs$  /mnt/data/\* .

These are FASTQ files – let's take a look at them:

less ECOLI\_R1.fastq.gz

(use the spacebar to scroll down, and type 'q' to exit 'less')

Question:

• why are there R1 and R2 in the file names?

Links:

• [FASTQ Format](http://en.wikipedia.org/wiki/FASTQ_format)

#### **3.1.5 3. FastQC**

We're going to use [FastQC](http://www.bioinformatics.babraham.ac.uk/projects/fastqc/) to summarize the data. We already installed 'fastqc' on our computer - that's what the 'apt-get install' did, above.

Now, run FastQC on two files:

```
fastqc ECOLI_R1.fastq.gz
fastqc ECOLI_R2.fastq.gz
```
Now type 'ls':

ls -d \*fastqc\*

to list the files, and you should see:

ECOLI\_R1

We are *not* going to show you how to look at these files right now - you need to copy them to your local computer to do that. We'll show you that tomorrow. But! we can show you what they look like, because I've made copiesd of them for you:

- [ECOLI\\_R1\\_fastqc/fastqc\\_report.html](http://2015-sep-microbial.readthedocs.org/en/latest/_static/ECOLI_R1_fastqc/fastqc_report.html)
- [ECOLI\\_R2\\_fastqc/fastqc\\_report.html](http://2015-sep-microbial.readthedocs.org/en/latest/_static/ECOLI_R2_fastqc/fastqc_report.html)

Questions:

- What should you pay attention to in the FastQC report?
- Which is "better", R1 or R2? And why?

Links:

- [FastQC](http://www.bioinformatics.babraham.ac.uk/projects/fastqc/)
- [FastQC tutorial video](http://www.youtube.com/watch?v=bz93ReOv87Y)

See [slide 39 and onwards](http://angus.readthedocs.org/en/2015/_static/2015-lecture2-sequencing.pptx.pdf) for what BAD FastQC reports look like!

#### **3.1.6 4. Trimmomatic**

Now we're going to do some trimming! We'll be using [Trimmomatic,](http://www.usadellab.org/cms/?page=trimmomatic) which (as with fastqc) we've already installed via apt-get.

The first thing we'll need are the adapters to trim off:

curl -O -L http://dib-training.ucdavis.edu.s3.amazonaws.com/mRNAseq-semi-2015-03-04/Tru\$eq2-PE.fa

Now, to run Trimmomatic:

```
TrimmomaticPE ECOLI_R1.fastq.gz ECOLI_R2.fastq.gz \
    ECOLI_R1.qc.fq.gz s1_se ECOLI_R2.qc.fq.gz s2_se \
    ILLUMINACLIP:TruSeq2-PE.fa:2:40:15 \
    LEADING:2 TRAILING:2 \
    SLIDINGWINDOW:4:2 \
    MINLEN:25
```
You should see output that looks like this:

```
Input Read Pairs: 5000000 Both Surviving: 4991513 (99.83%) Forward Only Surviving: 7422 (0.15%) Reves
TrimmomaticPE: Completed successfully
```
Capture the newly orphaned sequences like so:

cat s1\_se s2\_se | gzip > ECOLI\_orphans.qc.fq.gz

Questions:

...

- How do you figure out what the parameters mean?
- How do you figure out what parameters to use?
- What adapters do you use?
- What version of Trimmomatic are we using here? (And FastQC?)
- Do you think parameters are different for RNAseq and genomic data sets?
- What's with these annoyingly long and complicated filenames?
- why are we running R1 and R2 together?

#### Links:

• [Trimmomatic](http://www.usadellab.org/cms/?page=trimmomatic)

#### **3.1.7 5. FastQC again**

Run FastQC again on the trimmed files:

```
fastqc ECOLI_R1.qc.fq.gz
fastqc ECOLI_R2.qc.fq.gz
fastqc ECOLI_orphans.qc.fq.gz
```
And now view my copies of these files:

- [ECOLI\\_R1.qc.fq\\_fastqc/fastqc\\_report.html](http://2015-sep-microbial.readthedocs.org/en/latest/_static/ECOLI_R1.qc.fq_fastqc/fastqc_report.html)
- ECOLI R2.qc.fq\_fastqc/fastqc\_report.html
- [ECOLI\\_orphans.qc.fq\\_fastqc/fastqc\\_report.html](http://2015-sep-microbial.readthedocs.org/en/latest/_static/ECOLI_orphans.qc.fq_fastqc/fastqc_report.html)

Let's take a look at the output files:

less ECOLI\_R1.qc.fq.gz

(again, use spacebar to scroll, 'q' to exit less).

Questions:

- is the quality trimmed data "better" than before?
- Does it matter that you still have adapters!?

#### **3.1.8 6. Interleave the sequences**

Next, we need to take these R1 and R2 sequences and convert them into interleaved form, for the next step. To do this, we'll use scripts from the [khmer package,](http://khmer.readthedocs.org) which we need to install:

```
sudo pip install -U setuptools
sudo pip install khmer==2.0
```
Now, interleave the reads:

```
interleave-reads.py ECOLI_R1.qc.fq.gz ECOLI_R2.qc.fq.gz --gzip \
  -o ecoli_ref-5m-trim.pe.fq.gz
```
and rename the orphans:

cp ECOLI\_orphans.qc.fq.gz ecoli\_ref-5m-trim.se.fq.gz

Done!

Next: [Assembling E. coli sequences with SPAdes](#page-22-0)

### <span id="page-22-0"></span>**3.2 Assembling E. coli sequences with SPAdes**

The goal of this tutorial is to show you the basics of assembly using [the SPAdes assembler.](http://bioinf.spbau.ru/spades)

We'll be using data from [Efficient de novo assembly of single-cell bacterial genomes from short-read data sets, Chitsaz](http://www.ncbi.nlm.nih.gov/pubmed/21926975) [et al., 2011.](http://www.ncbi.nlm.nih.gov/pubmed/21926975)

#### **3.2.1 Packages to install**

Download and insatll the SPAdes assembler:

```
cd \simwget http://spades.bioinf.spbau.ru/release3.6.0/SPAdes-3.6.0-Linux.tar.gz
tar xvfz SPAdes-3.6.0-Linux.tar.gz
export PATH=$PATH:$HOME/SPAdes-3.6.0-Linux/bin
echo 'export PATH=$PATH:$HOME/SPAdes-3.6.0-Linux/bin' >> ~/.bashrc
```
as well as [Quast,](http://quast.bioinf.spbau.ru/manual.html) software for evaluating the assembly against the known reference:

```
cd
curl -L http://sourceforge.net/projects/quast/files/quast-3.0.tar.gz/download > quast-3.0.tar.gz
tar xvf quast-3.0.tar.gz
```
#### **3.2.2 Getting the data**

Now, let's create a working directory:

```
cd /mnt
mkdir assembly
cd assembly
```
Copy in the E. coli data that you trimmed [\(Short read quality and trimming\)](#page-18-1):

```
ln -fs /mnt/work/ecoli_ref-5m-trim.*.fq.gz .
```
#### **3.2.3 Running an assembly**

Now, let's run an assembly:

```
spades.py --12 ecoli ref-5m-trim.pe.fq.qz -s ecoli ref-5m-trim.se.fq.qz -o spades.d
```
This will take about 15 minutes; it should end with te following output:

```
* Corrected reads are in /mnt/assembly/spades.d/corrected/
* Assembled contigs are in /mnt/assembly/spades.d/contigs.fasta (contigs.fastg)
```
\* Assembled scaffolds are in /mnt/assembly/spades.d/scaffolds.fasta (scaffolds.fastg)

### **3.2.4 Looking at the assembly**

Run QUAST:

~/quast-3.0/quast.py spades.d/scaffolds.fasta -o report

and then look at the report:

```
less report/report.txt
```
#### You should see:

```
All statistics are based on contigs of size >= 500 bp, unless otherwise noted (e.g., "# contigs (>= 0
Assembly scaffolds
# contigs (>= 0 bp) 152
# contigs (>= 1000 bp) 80
Total length (>= 0 bp) 4571384
Total length (>= 1000 bp) 4551778
# contigs 89
Largest contig 285527
Total length 4558170
GC (%) 50.74
N50 133088
N75 67332
L50 12
L75 23
# N's per 100 kbp 0.00
```
What does this all mean?

#### **3.2.5 Comparing and evaluating assemblies - QUAST**

#### Download the true reference genome:

```
cd /mnt/assembly
curl -O https://s3.amazonaws.com/public.ged.msu.edu/ecoliMG1655.fa.gz
gunzip ecoliMG1655.fa.gz
```
#### and run QUAST again:

~/quast-3.0/quast.py -R ecoliMG1655.fa spades.d/scaffolds.fasta -o report

Note that here we're looking at *all* the assemblies we've generated.

Now look at the results:

less report/report.txt

and now we have a lot more information! What all is there?

#### **3.2.6 Adding in Nanopore data and doing a hybrid assembly**

One challenge with short read data like Illumina is that if there are repeats in the genome, they can't be unambiguously resolved with short reads. Enter [long reads,](http://angus.readthedocs.org/en/2015/_static/Torsten_Seemann_LRS.pdf) produced by PacBio and Nanopore sequencing. How much do long reads improve the assembly?

Let's download some trial Nanopore data provided by Nick Loman:

```
cd /mnt/assembly
curl -O https://s3-us-west-1.amazonaws.com/dib-training.ucdavis.edu/microbial-2015-09-24/FC20.wf1.9.
```
Let's take a quick look at these sequences and try BLASTing them at [NCBI](http://blast.ncbi.nlm.nih.gov/Blast.cgi) – note, you'll want to use blastn, and choose "somewhat similar sequences" at the bottom. You can also restrict the BLAST search to E. coli MG1655.

Grab part of a sequence with gunzip  $-c$  FC20 $\star$  | head and paste it into BLAST. What do you see?

Now, let's try adding them into the assembly by running SPAdes with the Nanopore command line flag:

 $s$ pades.py --sc --12 ecoli\_ref-5m-trim.pe.fq.qz -s ecoli\_ref-5m-trim.se.fq.qz --nanopore FC20.wf1.9.2D

```
How'd we do?
```
~/quast-3.0/quast.py -R ecoliMG1655.fa nanopore-ecoli-sc/scaffolds.fasta -o n\_report

#### **3.2.7 Reference-free comparison**

Above, we've been using the genome reference to do assembly comparisons – but often you don't have one. What do you do to evaluate and compare assemblies without a reference?

One interesting trick is to just run QUAST with one assembly as a reference, and the other N assemblies against it. My only suggestion is to first eliminate short, fragmented contigs from the assembly you're going to use as a reference.

Let's try that, using extract-long-sequences.py from [khmer:](http://khmer.readthedocs.org)

extract-long-sequences.py -l 1000 nanopore-ecoli-sc/scaffolds.fasta > spades-long.fa

and then re-run QUAST and put the output in report-noref/report.txt:

```
~/quast-3.0/quast.py -R spades-long.fa spades.d/scaffolds.fasta \
         nanopore-ecoli-sc/scaffolds.fasta -o report-noref
```
When you look at the report,

```
less report-noref/report.txt
```
take particular note of the following –

```
Assembly spades.d_scaffolds nanopore-ecoli-sc_scaffolds
# contigs (>= 0 bp) 152 15
# contigs (>= 1000 bp) 80 7
Total length (>= 0 bp) 4571384 4643870
Total length (>= 1000 bp) 4551778 4642289
# contigs 89 7
Largest contig 285527 3076878
Total length 4558170 4642289
Reference length 4642289 4642289
 ...
Misassembled contigs length 134677 0
# local misassemblies 6 0
...
Genome fraction (%) 98.161 99.923
Duplication ratio 1.000 1.001
# mismatches per 100 kbp 3.36 0.00
```
### <span id="page-24-0"></span>**3.3 Bacterial genome annotation using Prokka**

After you have de novo assembled your genome sequencing reads into contigs, it is useful to know what genomic features are on those contigs. The process of identifying and labelling those features is called genome annotation.

In this tutorial you will:

- 1. Download and install Prokka
- 2. Annotate a FASTA file of contigs

3. Visualize the annotation using Artemis

The instructions below will work on a Linux server (eg. EC2 instance), a Linux desktop, and even directly on your Mac OS X Laptop.

#### **3.3.1 Download and install Prokka**

Prokka is simple to install because it comes bundled with all its dependencies:

```
cd
sudo apt-get -y install git bioperl libxml-simple-perl ncbi-blast+
git clone https://github.com/tseemann/prokka.git
export PATH=$PWD/prokka/bin:$PATH
prokka --setupdb
prokka --version
```
### **3.3.2 Apply Prokka to your just-assembled E. coli genome**

Prokka is a pipeline script which coordinates a series of genome feature predictor tools and sequence similarity tools to annotate the genome sequence (contigs).

```
cd /mnt/assembly
prokka --outdir anno --prefix prokka --centre X --compliant spades-long.fa
```

```
cat ./anno/prokka.txt
```
How many genes did Prokka find in the contigs?

### **3.3.3 Install Artemis**

Artemis is a graphical Java program to browse annotated genomes. It is a a bit like IGV but sepcifically designed for bacteria. You will need to install this on your desktop computer. You could run it remotely over SSH using X11 forwarding from Amazon but it is probably too slow to be useful.

Download: <https://www.sanger.ac.uk/resources/software/artemis/#download>

### **3.3.4 Viewing the annotated genome**

- Start Artemis
- Go to "File" -> "SSH File Manager"
- Type in the IP number of your Amazon EC2 instance
- Browse to the "anno/prokka.gff" file

### **Transcriptomics**

## <span id="page-26-1"></span><span id="page-26-0"></span>**4.1 Considerations for reference vs reference-free transcriptome analysis**

Whether you work with microbes that have a sequence reference genome or you have one without a reference, please know that there are *several* reasonably complete workflows that you can use for both types of analyses. No need to re-invent the wheel.

We will attempt to cover both approaches using available workflows and then point you to additional resources so that you can choose the one that best fits your needs.

#### **4.1.1 Reference-based transcriptome analysis**

The general approach for reference-based (if you already have an available sequenced genome) is as follows (can use different tools though):

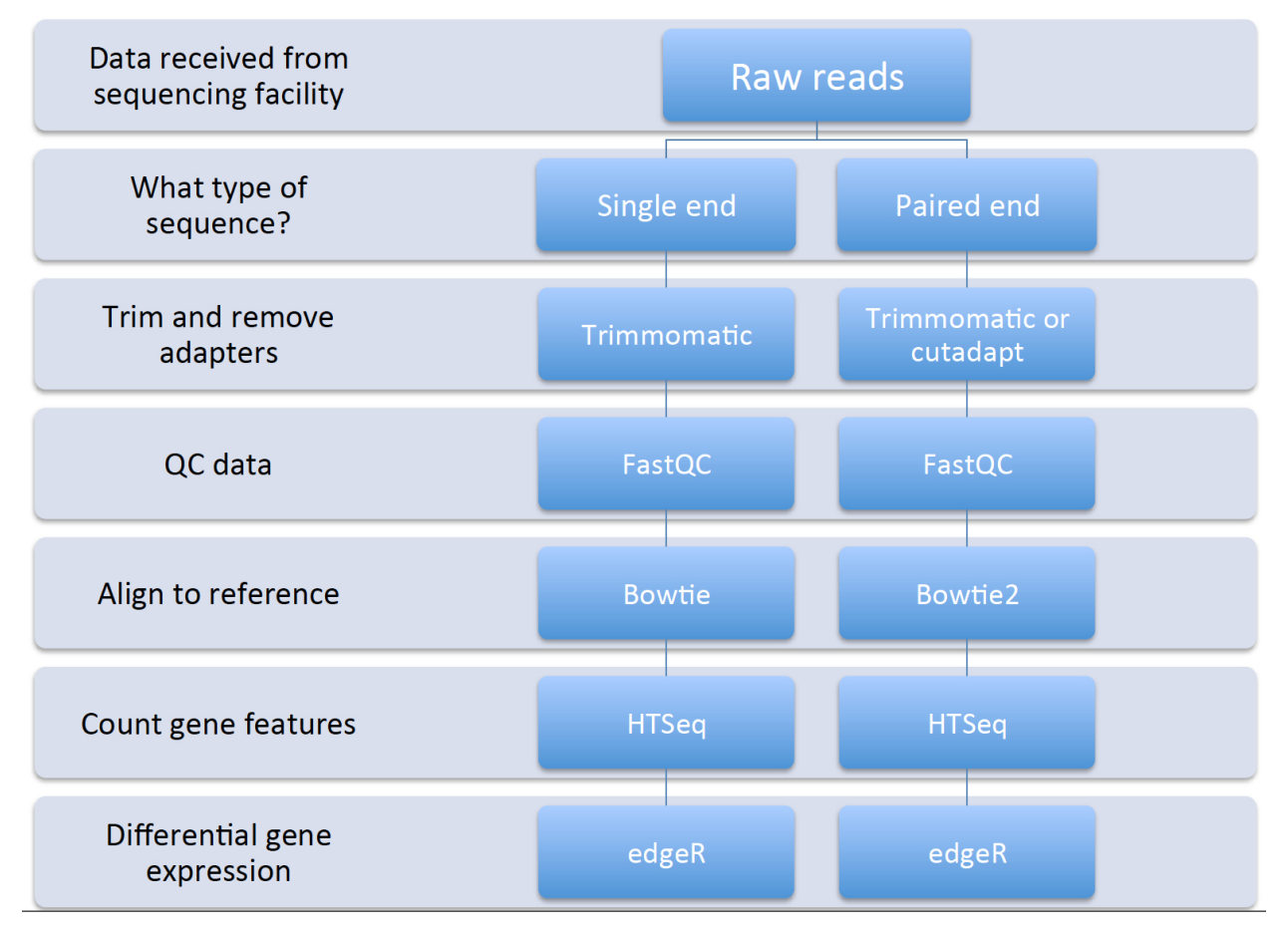

Several workflows can be utilized for this type of analysis, including:

- SPARTA sparta.readthedocs.org
- Rockhopper <http://cs.wellesley.edu/~btjaden/Rockhopper/>
- Galaxy (drag and drop cloud computing GUI interface for NGS data analysis) <https://galaxyproject.org/>
- Several others not necessarily mentioned here but a Google search can help

### **4.1.2 Reference-free transcriptome analysis**

The approach for reference-free (no good reference genome and not enough mRNA-seq data for assembled transcriptomes) is slightly different and an entirely different animal than reference-based approaches. The process is related and generally can follow this type of workflow:

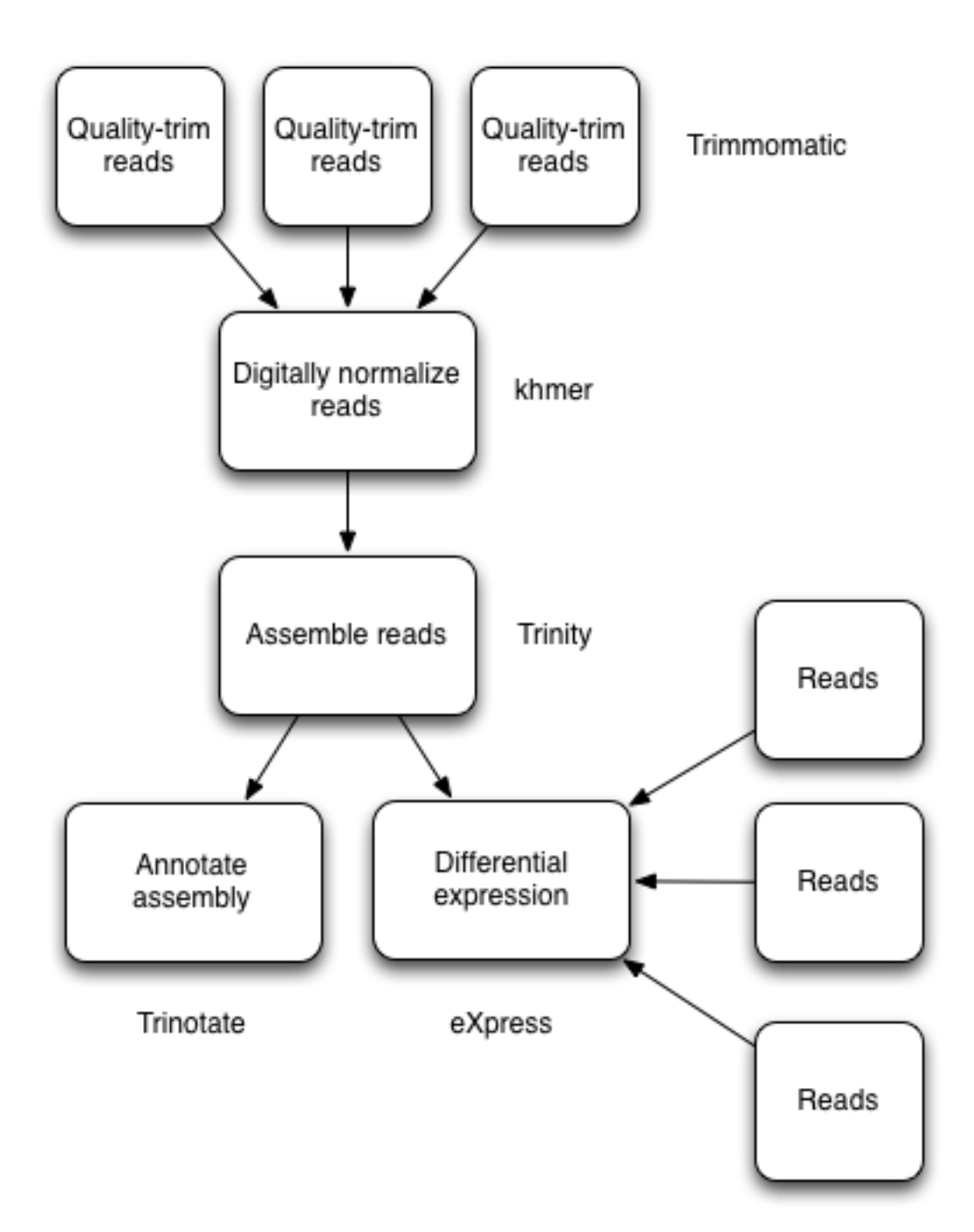

De novo transcriptome assembly

This is usually an iterative process that may require additional tools and computational time to work through the data. But it can be done! A [useful presentation from Meg Staton](http://angus.readthedocs.org/en/2014/_static/MegStaton_NGS_KBS_Staton_RNASeq.pdf) on de novo assembly.

There are fewer workflows readily available for *de novo* transcriptome assembly:

- Rockhopper2 <http://cs.wellesley.edu/~btjaden/Rockhopper/>
- khmer and Trinity <http://khmer.readthedocs.org/en/v2.0/> and <http://trinityrnaseq.github.io/>
- Galaxy (drag and drop cloud computing GUI interface for NGS data analysis) <https://galaxyproject.org/>

• What we will show today as a brief example

## <span id="page-29-0"></span>**4.2 RNA-seq and Differential Gene Expression in Bacteria**

Today we have a few objectives we would like to cover:

- 1. Set up a project for your data analysis for reproducible and robust analysis BKJ\_projectsetup
- 2. Quality control and trimming of short RNA-seq reads BKJ\_qctrim
- 3. Workflows for reference-based and reference-free transcriptome analysis BKJ\_aligncount and BKJ\_refvsnoref
- 4. Differential gene expression and some potential pitfalls BKJ\_diffexp

#### **4.2.1 Learning goals**

- Familiarize yourself with creating documentation and data organization strategies
- Perform and assess read trimming and quality
- Analyze reference and reference-free transcriptome analysis through available workflows
- Understand underlying assumptions and potential issues with differential gene expression

At this point, go ahead and log back onto your EC2 instances that you were using yesterday. If you have forgotten how to log on, head back to the main page and follow the instructions from yesterday.

#### **4.2.2 Additional Resource - Basic Linux/Unix commands**

To refresh your memory on some basic Linux/Unix commands, we will cover the basic commands necessary to:

- 1. Move through folders
- 2. List the contents of a folder
- 3. Make new folders
- 4. Rename files/folders
- 5. Delete files/folders

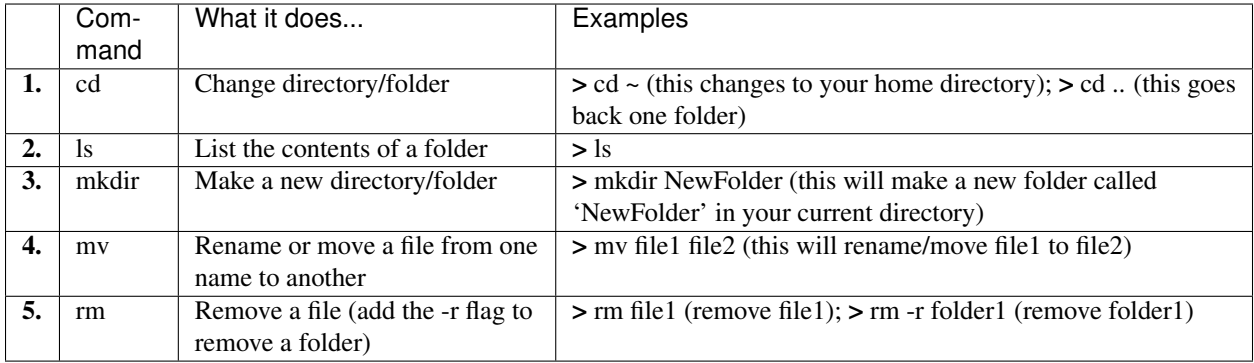

Command reference sheet

# Unix/Linux Command Reference

**File Commands** 

cp -r dir1 dir2 - copy dir1 to dir2; create dir2 if it

my file1 file2 - rename or move file1 to file2

if file2 is an existing directory, moves file1 into

 $cat$  >  $file$  - places standard input into file

tail file - output the last 10 lines of file

ps - display your currently active processes

tail -f file - output the contents of file as it

killall proc - kill all processes named proc \*

bg - lists stopped or background jobs; resume a

fg - brings the most recent job to foreground

**Process Management** 

**File Permissions** 

chmod octal file - change the permissions of file

chmod 755 - rwx for owner, rx for group and world

ssh -p port user@host - connect to host on port

ssh-copy-id user@host - add your key to host for

Searching

command | grep pattern - search for pattern in the

grep pattern files - search for pattern in files<br>grep - r pattern dir - search recursively for

user to enable a keyed or passwordless login

SSH

to octal, which can be found separately for user,

**Ln** -s file link - create symbolic link link to file

1s -al - formatted listing with hidden files

 $rm -rf$  dir - force remove directory dir\*

cd dir - change directory to dir

mkdir dir - create a directory dir

rm - r dir - delete directory dir

cp file1 file2 - copy file1 to file2

touch file - create or update file

more file - output the contents of file head file - output the first 10 lines of file

grows, starting with the last 10 lines

top - display all running processes

fg  $n$  - brings job  $n$  to the foreground

chmod 777 - read, write, execute for all

ssh user@host - connect to host as user

**locate file** - find all instances of file

For more options, see man chmod.

kill pid - kill process id pid

stopped job in the background

group, and world by adding:  $\bullet$  4 - read (r)

 $\bullet$  2 - write (w)

Examples:

port as user

pattern in dir

output of command

 $\bullet$  1 - execute (x)

rm -f file - force remove file

pwd - show current directory

**ls** - directory listing

cd - change to home

rm file - delete file

doesn't exist

directory file2

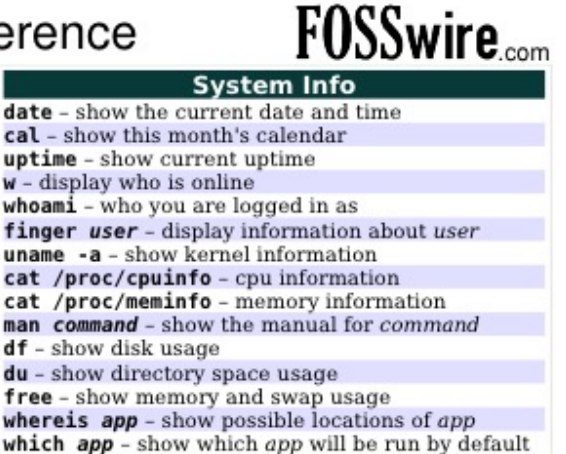

#### **Compression**

tar cf file.tar files - create a tar named file.tar containing files

tar xf file.tar - extract the files from file.tar tar czf file.tar.gz files - create a tar with Gzip compression

tar xzf file.tar.gz - extract a tar using Gzip tar cjf file.tar.bz2 - create a tar with Bzip2 compression

tar xjf file.tar.bz2 - extract a tar using Bzip2 gzip file - compresses file and renames it to file.gz

gzip -d file.gz - decompresses file.gz back to file

#### **Network**

ping host - ping host and output results whois domain - get whois information for domain dig domain - get DNS information for domain dig -x host - reverse lookup host wget file - download file wget -c file - continue a stopped download

#### **Installation**

Install from source: ./configure make make install dpkg -i pkg.deb - install a package (Debian) rpm - Uvh *pkg.rpm* - install a package (RPM)

#### **Shortcuts**

Ctrl+C - halts the current command Ctrl+Z - stops the current command, resume with fg in the foreground or bg in the background Ctrl+D - log out of current session, similar to exit Ctrl+W - erases one word in the current line Ctrl+U - erases the whole line Ctrl+R - type to bring up a recent command !! - repeats the last command exit - log out of current session

\* use with extreme caution.

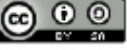

*Ref. sheet from: http://files.fosswire.com/2007/08/fwunixref.pdf*

### <span id="page-31-0"></span>**4.3 Setting up your RNA-seq project**

So you've decided to do an RNA-seq experiment. Some things you will need to think about are:

- What is the end-goal? (differential gene expression, variant calling, *de novo* assembly)
- How many replicates do I need per condition? (related to first question; 3 is good, 6 is better)
- How am I going to analyze this data?

You will save yourself a *lot* of headache if you take the time to set up your project in a coherent manner.

Some tips:

- 1. Put your project in a single directory/folder (named something informative without spaces)
- 2. *[Start a virtual notebook](#page-31-1)* for your analysis, commands, parameters, etc. plain text or markdown
	- I like markdown because you can readily export to HTML to share with collaborators
- 3. Keep your raw data *raw* (e.g. make a working copy)
- 4. Name files something concise (NO SPACES!) but informative (tab auto-complete is your friend)
- 5. Make several *separate* folders within the main project folder to house different steps of the analysis
- 6. In each subfolder create a README to describe the contents of that folder, how they got there, etc. (metadata)
- 7. If possible, automate (script) analysis to allow you to re-run analyses on (many) files quickly and reproducibly

To put it another way, treat it as you would setting up a bench experiment and documenting progress in a lab notebook. You will write down dates, times, reagents (lot numbers, purity, etc.), buffer/media recipes, purpose of the experiment, experimental procedure, results (and if you believe them), and what you plan to do next to continue to investigate the question or if there are new questions to be answered.

You want to approach bioinformatics analyses in a similar manner. Document everything as best as you can. It will be useful for when you share data with others (publish, collaborate, etc.) and when you have to go back in 6 months to reassess what it was you did to generate graphs x, y, and z.

Also, be aware that tools and technology evolve quickly in this field. It's worth getting a Twitter account to interact with people who develop/perform these analyses and probing the literature for new/improved tools (they come out *frequently*). Further, Google is your friend and there are all kinds of resources (forums, etc.) to ask questions and get answers (usually pretty quickly).

#### <span id="page-31-1"></span>**4.3.1 Start a virtual notebook**

Let's have a look at the Markdown syntax and how you can use it to document your work.

Markdown is a plain text format that can be rendered to HTML and is quite nice if working collaboratively, like on GitHub.

I will use an example from Vince Buffalo's book "Bioinformatics Data Skills" (*highly recommended*):

# \*Zea Mays\* SNP Calling

We sequenced three lines of \*zea mays\*, using paired-end sequencing. This sequencing was done by our sequencing core and we received the data on 2013-05-10. Each variety should have \*\*two\*\* sequences files, with suffixes `\_R1.fastq` and `\_R2.fastq`, indicating which member of the pair it is.

```
## Sequencing Files
```

```
All raw FASTQ sequences are in `data/seqs/`:
$ find data/seqs -name "*.fastq"
data/seqs/zmaysA_R1.fastq
data/seqs/zmaysA_R2.fastq
data/seqs/zmaysB_R1.fastq
data/seqs/zmaysB_R2.fastq
data/seqs/zmaysC_R1.fastq
data/seqs/zmaysC_R2.fastq
## Quality Control Steps
After the sequencing data was received, our first stage of analysis
was to ensure the sequences were high quality. We ran each of the
three lines' two paired-end FASTQ files through a quality diagnostic
and control pipeline. Our planned pipeline is:
1. Create base quality diagnostic graphs.
2. Check reads for adapter sequences.
3. Trim adapter sequences.
4. Trim poor quality bases.
Recommended trimming programs:
- Trimmomatic
- Scythe
```
When this is rendered, it looks like [this](https://github.com/vsbuffalo/bds-files/blob/master/chapter-02-bioinformatics-projects/notebook.md)

Here are some Markdown editors for

- Mac <http://25.io/mou/>
- Windows <http://markdownpad.com/>

If you use GitHub to work collaboratively on things, you can copy and paste things right into a [Gist](http://gist.github.com) and it will render for you (if you add the .md file extension when you name your file) and you can share privately or publicly!

[Markdown syntax guide](https://en.support.wordpress.com/markdown-quick-reference/)

### <span id="page-32-0"></span>**4.4 Quality control and trimming of reads**

For our purposes, let's create a project directory for all of our files for the transcriptomics component of the workshop

Update the machine and install some software:

```
sudo bash
cd /mnt
apt-get update
apt-get install -y git trimmomatic fastqc bowtie bwa build-essential python2.7-dev pyth\phin-numpy python
```
Make sure you're in your home directory and create the folders:

cd ~ mkdir TranscriptomicsWorkshop Desktop

Great! Now let's change directory into the folder, create a few more folders and the first README:

cd TranscriptomicsWorkshop mkdir RawData QC Alignment TranscriptAbund DiffExp mkdir QC/Trimmomatic QC/FastQC nano README.txt

You are now in the terminal text editor called "nano". Enter a couple sentences describing what the project will entail, save (Ctrl + O and then hit Enter/Return), and exit (Ctrl + X).

Download the data:

```
wget http://s3-us-west-1.amazonaws.com/microgenomicstranscriptomics/gly7a.fq.gz
wget http://s3-us-west-1.amazonaws.com/microgenomicstranscriptomics/gly7b.fq.gz
wget http://s3-us-west-1.amazonaws.com/microgenomicstranscriptomics/gly5a.fq.gz
wget http://s3-us-west-1.amazonaws.com/microgenomicstranscriptomics/gly5b.fq.gz
wget http://s3-us-west-1.amazonaws.com/microgenomicstranscriptomics/pyr7a.fq.gz
wget http://s3-us-west-1.amazonaws.com/microgenomicstranscriptomics/pyr7b.fq.gz
wget http://s3-us-west-1.amazonaws.com/microgenomicstranscriptomics/pyr5a.fq.gz
wget http://s3-us-west-1.amazonaws.com/microgenomicstranscriptomics/pyr5b.fq.gz
```
This is a subset of data from [Baker et al..](http://onlinelibrary.wiley.com/doi/10.1111/mmi.12688/abstract;jsessionid=BD049DD06022112AB9F13CF587989C0A.f02t03) It contains the first 100,000 reads from a study looking at how *M. tuberculosis* changes its metabolism in response to different carbon sources at neutral and acidic pH.

The data are in FASTQ format and look similar to the reads we used yesterday.

Before we move on, let's create another README in the data folder and copy and paste the above lines describing the data, how we got the data, and include the date. Something like this:

```
cd RawData
nano README.txt
```
Inside the README:

```
Date data was downloaded: 9-25-15
Data description:
This is a subset of data from Baker et al. 2013 Mol. Micro. It contains the first
100,000 sequences from a study looking at how M. tuberculosis changes its
metabolism in response to different carbon sources at neutral and acidic pH.
Downloading the data:
git clone http://www.github.com/biobenkj/sample_data RawData
Data files:
find *.fq.gz
   gly5a.fq.gz
   gly5b.fq.gz
   gly7a.fq.gz
   gly7b.fq.gz
   pyr5a.fq.gz
   pyr5b.fq.gz
   pyr7a.fq.gz
   pyr7b.fq.gz
```
Great! Let's move on to quality control and trimming our reads.

Since we covered Trimmomatic and FastQC yesterday, we will move through this section quickly, but pause for considerations in using FastQC for RNA-seq data.

#### **4.4.1 Trimmomatic**

You should be in the RawData folder currently. If you aren't:

```
cd ~/TranscriptomicsWorkshop/RawData
```
Trim the reads by scripting! (What is happening in the first line? What are the parameters to trim? What in the world are we doing in the first place?!):

```
TRIM=/mnt/Trimmomatic-0.33
for untrimmedreads in *.fq.gz
do
        #get the file name
        FILENAME=`basename ${untrimmedreads%.*.*}`
        #set a prefix to make understanding what has been done to the file easier
        PREFIX=trimmed
        #create the new file name (e.g. trimmedgly7a.fq.gz)
        NEWTRIMFILE=${PREFIX}${FILENAME}
        #do the trimming
        java -jar $TRIM/trimmomatic-0.33.jar SE $untrimmedreads ../QC/Trimmomatic/$NEWTRIMFILE.fq.gz \
        ILLUMINACLIP:$TRIM/adapters/TruSeq3-SE.fa:2:30:10 \
        LEADING:3 \
        TRAILING:3 \
        SLIDINGWINDOW:4:15 \
        MINLEN:36
done
```
#### **4.4.2 FastQC**

Now let's generate the FastQC reports (What does that -o . thing do?):

```
cd ../FastQC
for trimmedreads in ../Trimmomatic/*.fq.gz
do
        fastqc -o . $trimmedreads
done
```
It would be a good idea to make README files here to describe what happened, what script we used, etc. But for now, in light of time, we will forge ahead. Just wanted to make the point ;) Let's talk about what this script is doing so we know how we can script the analysis for all the files.

Look at the FastQC reports:

- 1. trimmedgly7a\_fastqc.html
- 2. trimmedgly7b\_fastqc.html
- 3. trimmedgly5a\_fastqc.html
- 4. trimmedgly5b\_fastqc.html
- 5. trimmedpyr7a\_fastqc.html
- 6. trimmedpyr7b\_fastqc.html
- 7. trimmedpyr5a\_fastqc.html
- 8. trimmedpyr5b\_fastqc.html

How does the data look? Any issues? Have a look at some of the [FastQC documentation](http://www.bioinformatics.babraham.ac.uk/projects/fastqc/Help/3%20Analysis%20Modules/) for the things that may not look "good" (e.g. orange and red flags for certain metrics) in relation to RNA-seq data. It's important to remember that FastQC was originally made for genome sequences.

Another tool that produces a pretty neat 3-D plot is called [FaQCs.](http://github.com/LANL-Bioinformatics/FaQCs)

This is what it looks like:

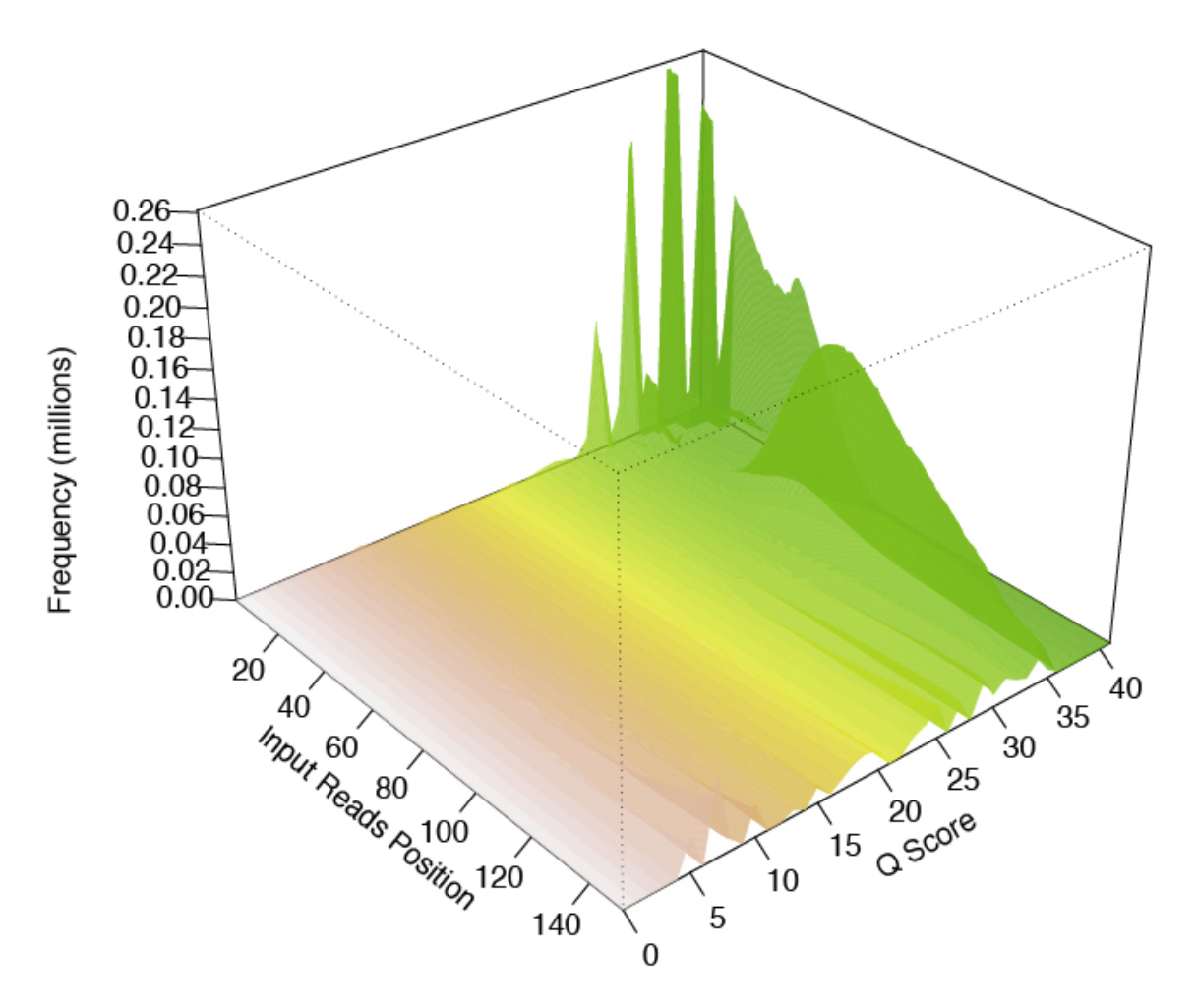

FaQCs takes a rather long time to run, but produces a nice pdf report when it's done.

## <span id="page-35-0"></span>**4.5 Align and count gene features**

Several aligners exist for mapping reads back to a reference genome (Bowtie, Bowtie2, BWA, SOAP, etc.). Each aligner was developed for a specific use case in mind and one should be aware of these differences. For example, Bowtie was optimized for identification of splice junctions. We don't have to worry about that for microbes, but the aligner itself works just fine even in gene dense genomes like bacteria. Another caveat is there are *two* flavors of Bowtie: Bowtie1 and Bowtie2. Bowtie1 seems to perform better for 50 bp reads while 100+ bp reads tend to be faster using Bowtie2.

But what about the other aligners? Well, to start, look and see what other people are using in the literature, talk to your colleagues, or your friendly neighborhood bioinformatician.

The take home messages are:

- Many of these tools have great documentation, so it's worth having a look to see if they explicitly state the use case in mind and whether your experiment/data fits.
- Check the literature
- Try them out and compare the results

The next component in all of this is whether you are doing reference or reference free assembly. More on reference free assembly later. For our purposes, we have a reference.

My favorite place to download a reference genome and annotation files are from [Ensembl.](http://bacteria.ensembl.org/info/website/ftp/index.html)

#### **4.5.1 Align the trimmed reads with Bowtie**

Download the reference genome:

```
cd ../../Alignment
wget http://s3-us-west-1.amazonaws.com/microgenomicstranscriptomics/MtbCDC1551.fa
```
Build the index of the genome for bowtie to use to perform the mapping/alignment process:

```
bowtie-build MtbCDC1551.fa MtbCDC1551
```
The counting transcript abundance step won't read in compressed files (files that end with .gz), so we will unzip them now and hand them to bowtie (the aligner) unzipped.

We could do this in individual lines by typing something like:

gunzip -c gly7a.fq.gz > gly7a.fq

But this would be rather tedious to do this for every file. Then we have to move the files to our Alignment folder by typing something like:

mv gly7a.fq ~/TranscriptomicsWorkshop/Alignment

But again, this would be rather tedious to do... So what we will do is script it and combine the decompressing with moving the file into a single command with &&. This is *really* useful in a Linux type system to string two commands together. What it does is say "if the command on the left of the && works, then do the command on the right of the &&. Finally, the . in the move (mv) command means "the folder you are in right now".

So, let's do it!

Unzip the files and move the files to the Alignment folder (which we should already be in). Copy and paste the lines below into the terminal:

```
#decompress the files
for compfiles in ../QC/Trimmomatic/*.fq.gz
do
        FILENAME=${compfiles%.*.*}
        gunzip -c $FILENAME.fq.gz > $FILENAME.fq && mv $FILENAME.fq .
done
```
Now, we have been adding prefixes to files so we have an idea based on the name, how the file has been modified during the analysis. We want to strip off this prefix before moving on so that we can add a new one. To do this, we can use the move (mv) command again to rename a file.

The syntax looks something like this as an example:

mv trimmedgly7a.fq gly7a.fq

So essentially, you have your command, mv and then the file you want to rename and then the new name of the file.

But to do this for every file is a pain and error prone. Script it!:

```
#rename the files by stripping off the trimmed prefix
for renametrim in *.fq
do
        LESSPREFIX=`basename ${renametrim//trimmed/}`
        mv $renametrim $LESSPREFIX
done
```
Whew, that was a lot of work to get to the alignment step. We are going to use Bowtie to do the alignment of the reads. Bowtie has a lot of options to tailor the alignment procedure. Here we only specifiy the -S option to let Bowtie know that we want our output in .sam format. The general syntax for running bowtie is as follows:

bowtie -S [index file prefix from the bowtie-build command] [your input file] > [your output file tha

We have another new thing that looks like the greater than  $(>)$  sign. This says "take the output from the command on the left and put it in a new file on the right".

So let's align the reads:

```
#align the reads
for alignment in *.fq
do
        FILENAME=`basename ${alignment%.*}`
        PREFIX=align
        NEWALIGNFILE=${PREFIX}${FILENAME}
        bowtie -S MtbCDC1551 $FILENAME.fq > $NEWALIGNFILE.sam
done
#clean up the FASTQ files
rm *.fq
```
#### **4.5.2 Count gene features/quantify transcript abundance with HTSeq**

So now that we have aligned the reads to the genome, we want to count transcript abundance per gene using an annotation file (MtbCDC1551.gtf) that was generated when the genome is annotated. This file tells the software the gene coordinates and strandedness.

Download the .gtf file:

```
cd ../TranscriptAbund
wget http://s3-us-west-1.amazonaws.com/microgenomicstranscriptomics/MtbCDC1551.gtf
```
Let's have a look at what the first few lines of this file look like:

head MtbCDC1551.gtf

It should look something like this:

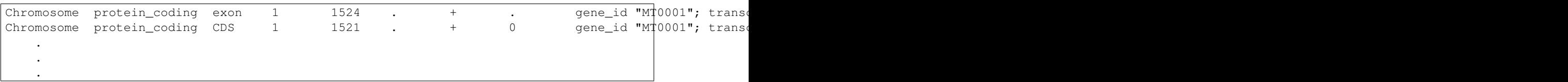

We can see the entire exon, it's coordinates, the strand, gene id, gene name, etc. The software we will use (HTSeq) requires this file to "know" how to interpret the alignment file to count whether a transcript was observed.

We need to strip off prefixes again and we encounter another new command called copy (cp). The general syntax is similar to move (mv):

cp [the file you want to copy] [where you want to copy the file to]

So let's take off the prefixes and copy the stripped files to the TranscriptAbund folder:

```
#strip off the align prefix and move the files into the TranscriptAbund folder
   for renamealign in ../Alignment/*.sam
   do
            LESSPREFIX=`basename ${renamealign//align/}`
            cp $renamealign ../TranscriptAbund/$LESSPREFIX
   done
```
HTSeq has a spectacular function called htseq-count. This function will quantify transcript abundances for us. It also has several options we can specify, with two particularly important ones that tell it how to call whether a read is within a coding region (-m) and whether our data is stranded (–stranded). Have a look at the documentation on the three choices for the -m option. Further, if you are doing a single-end RNA-seq experiment with the Illumina TruSeq library preparation kit, your data will be reverse stranded. You can experiment with this to see by specifying –stranded=forward or –stranded=no.

The syntax is as follows:

htseq-count -m [how you want HTSeq to call a read in a gene region] --stranded=[reverse, forward, no

Let's count!

To run the software:

```
for counts in *.sam
do
        FILENAME=`basename ${counts%.*}`
        PREFIX=abundcount_
        NEWMAPFILE=${PREFIX}${FILENAME}
        htseq-count -m intersection-nonempty --stranded=reverse $FILENAME.sam MtbCDC1551.gtf > $NEWM
done
#clean up the .sam files
rm *.sam
```
Congratulations! We are now ready to do differential gene expression.

### <span id="page-38-0"></span>**4.6 Differential gene expression**

So to this point we have QC'd our reads -> aligned them to a reference -> and counted transcript abundances. Now we are at the point where we can do differential gene expression. At this point using a statistical language like R where there are several great packages to do differential gene expression analysis and plotting is the best way to do things. So, we are going to use one commonly implemented package called edgeR. To do the analysis, we will download and run a script to produce some diagnostic plots and output we could open in Excel if we wanted.

Download the script:

```
cd ../DiffExp
wget http://s3-us-west-1.amazonaws.com/microgenomicstranscriptomics/diffexpref.R
```
To execute the script:

R --vanilla --slave < diffexpref.R

Several different plots are produced and you can download them from the EC2 server, but I've linked them below so we can just quickly have a look at the results.

Multi-dimensional scaling plot (MDS plot)

MDSplot.png

Biological coefficient of variation plot (BCV plot)

gly7vsgly5BCVplot.png

gly7vspyr5BCVplot.png

pyr7vspyr5BCVplot.png

gly7vspyr7BCVplot.png

Scatter plots of significantly differentially expressed genes

gly7vsgly5scatter.png

gly7vspyr5scatter.png

pyr7vspyr5scatter.png

gly7vspyr7scatter.png

There is another neat way to visualize data through an online tool called [Degust.](http://vicbioinformatics.com/degust/) This is an excellent tool that tends to resemble Genespring in terms of producing similar plots.

#### **4.6.1 Using an available workflow that links all of these steps together**

Download and install SPARTA:

```
cd ~/Desktop
git clone https://github.com/biobenkj/SPARTA_Linux
cd SPARTA_Linux
mv ExampleData ..
```
Edit the configuration file by using the arrows to delete the two lines at the bottom and copy and paste this in:

Reference\_Condition\_Files: mapgly7a.sam, mapgly7b.sam Experimental\_Condition\_2\_Files:mapgly5a.sam, mapgly5b.sam Experimental\_Condition\_3\_Files:mappyr7a.sam, mappyr7b.sam Experimental\_Condition\_4\_Files:mappyr5a.sam, mappyr5b.sam

Start SPARTA in non-interactive mode:

python SPARTA.py --noninteractive

#### **4.6.2 Identifying batch effects**

Batch effects can be a source of variation in RNA-seq data that can confound biological conclusions. In fact, there have been documented cases of batch effects present in published studies that led readers to be concerned for the validity of the results.

To quote a previously published paper in [Nature Reviews Genetics,](http://www.nature.com/nrg/journal/v11/n10/full/nrg2825.html) "Batch effects are sub-groups of measurements that have qualitatively different behaviour across conditions and are unrelated to the biological or scientific variables in a study. For example, batch effects may occur if a subset of experiments was run on Monday and another set on

Tuesday, if two technicians were responsible for different subsets of the experiments or if two different lots of reagents, chips or instruments were used."

Thus, it is paramount that one address batch effects within their data before drawing biological conclusions from a specific RNA-seq experiment. To illustrate what a batch effect may look like within the data, we will utilize several different plots.

This first plot comes from the [Nature Reviews Genetics](http://www.nature.com/nrg/journal/v11/n10/full/nrg2825.html) paper where they examine Affymetrix data from a [published](http://cancerres.aacrjournals.org/content/64/11/4040.long) [bladder cancer study.](http://cancerres.aacrjournals.org/content/64/11/4040.long) You can quickly see that panels C and D from Figure 1 show that samples from batch 1 (blue) cluster together based on gene expression and samples from batch 2 (orange) cluster together.

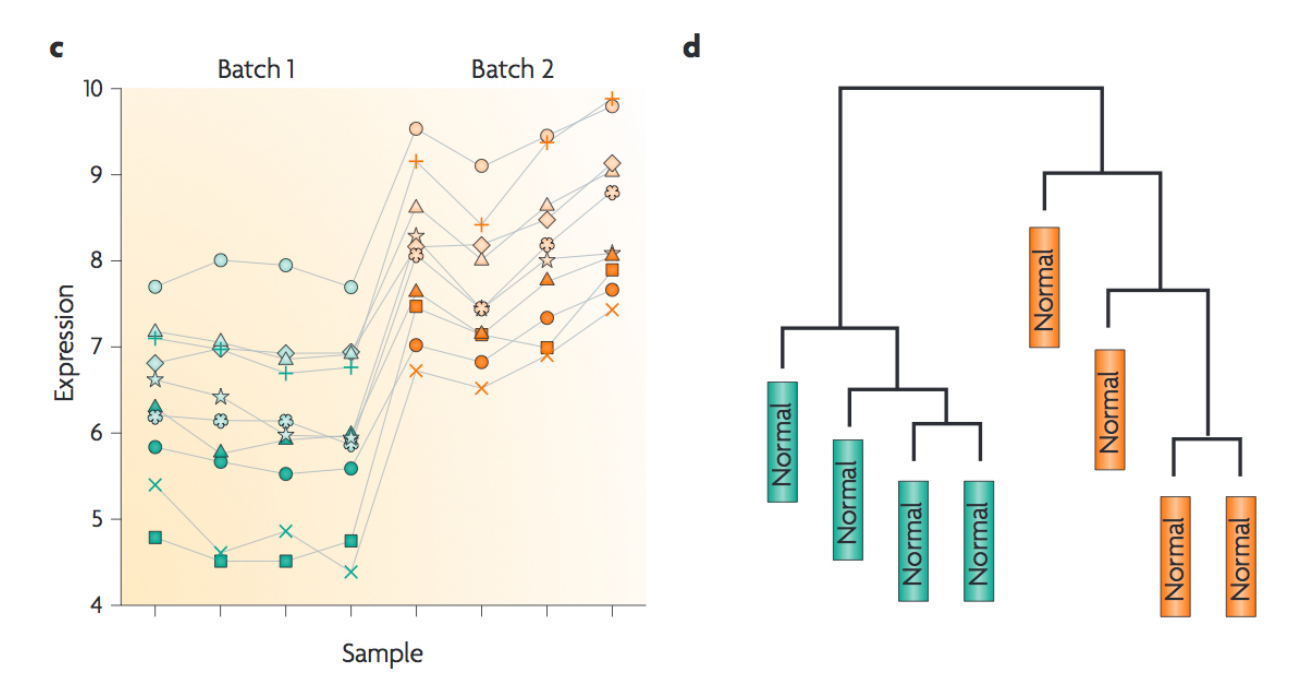

Within RNA-seq data, using SPARTA and the MDS plot generated by edgeR, another example of batch effects within a study comparing *Mycobacterium tuberculosis* treated with a compound, we can clearly see that the mock-treated samples (DMSO) and compound-treated samples (ETZ) separate based on batch (A vs B) instead of by treatment. Ideally, we would have the samples group together based on treatment as opposed to batch.

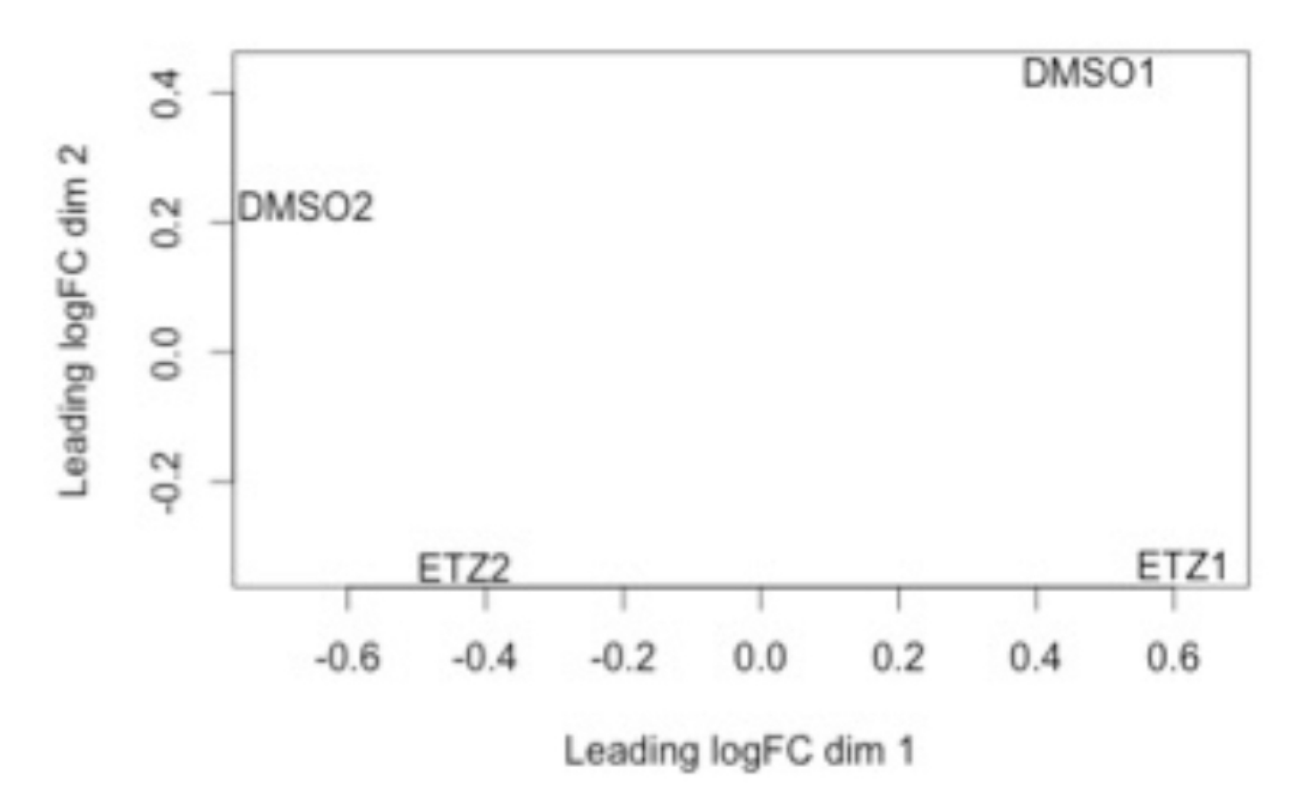

From here, you will want to adjust your model to account for the batch effect. Within edgeR, this can be accomplished through an additive linear model. The documentation for edgeR contains a tutorial on how to deal with batch effects that can be found [here.](http://bioconductor.org/packages/release/bioc/vignettes/edgeR/inst/doc/edgeRUsersGuide.pdf)

#### **4.6.3 Underlying assumptions (worth knowing) of differential gene expression packages (edgeR and DESeq)**

When it comes to RNA-seq experiments, replication numbers tend to be small. Further, our gene counts are not normally distributed so we cannot use methods that were used for microarray data. Thus, statistical models that work well with low replicates have been developed.

Here is a spectacular discussion by Meeta [\(https://github.com/ngs-docs/msu\\_ngs2015/blob/master/hands-on.Rmd\)](https://github.com/ngs-docs/msu_ngs2015/blob/master/hands-on.Rmd) on how replication number leads to fewer differences (greater power of detection) between using either edgeR or DESeq to do differential gene expression.

The take home message is that both DESeq and edgeR use a similar model (negative binomial), but the way the dispersions are estimated are different. In a kind of crazy, yet awesome, study that utilized [48 replicates!](http://arxiv.org/ftp/arxiv/papers/1505/1505.00588.pdf) they found that the negative binomial model is a good approximation, 6 replicates is best (though not always feasible), and that the method implemented by edgeR (one gene is squeezed towards a common dispersion calculated across all genes) performed best.

**CHAPTER 5**

**Indices and tables**

- <span id="page-42-0"></span>• genindex
- modindex
- search